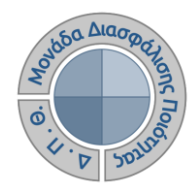

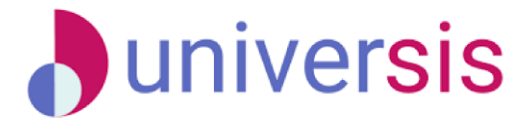

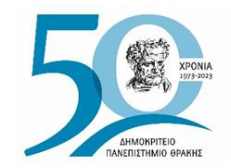

# **ΕΚΘΕΣΕΙΣ ΑΞΙΟΛΟΓΗΣΗΣ** ΜΕ ΤΗ ΧΡΗΣΗ ΤΟΥ ΝΕΟΥ ΟΛΟΚΛΗΡΩΜΕΝΟΥ ΠΛΗΡΟΦΟΡΙΑΚΟΥ ΣΥΣΤΗΜΑΤΟΣ ΤΗΣ ΜΟ.ΔΙ.Π. Δ.Π.Θ.

*Οδηγίες και διευκρινίσεις για τη συμπλήρωση και υποβολή των Εκθέσεων Αξιολόγησης από τους εξουσιοδοτημένους χρήστες.*

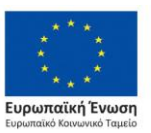

Επιχειρησιακό Πρόγραμμα Ανάπτυξη Ανθρώπινου Δυναμικού. Εκπαίδευση και Διά Βίου Μάθηση

Με τη συνχρηματοδότηση της Ελλάδας και της Ευρωπαϊκής Ένωσης

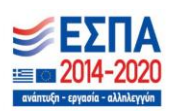

 $cc$ Το παρόν υλικό υπόκειται σε άδειες χρήσης Creative Commons

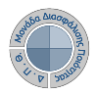

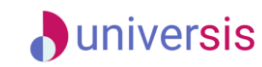

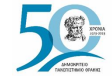

### **Εκθέσεις αξιολόγησης** e-γραμματεία **AHMOKPITEIO DEMOCRITUS<br>TIANETIIZTHMIO UNIVERSITY<br>OPAKHI OF THRACE** Σύνδεση με ιδρυματικό λογαριασμό: **DUTh Idf AHMOKPITEL** DIMONFILE Σύνδεση σε Universis Αν σας έχουν δοθεί άλλα στοιχεία συνδεσης, πατήστε εδώ: Σύνδεση με τοπικό λογαριασμ ΟΝΟΜΑ ΧΡΗΣΤΗ e-γραμματεία Όνομα Χρήστη ΚΩΔΙΚΟΣ ΠΡΟΣΒΑΣΗΣ Κωδικός *Σύστημα της ΜΟΔΙΠ* ΕΙΣΟΔΟΣ <u>Π</u> Να μην παραμείνω συνδεδεμένος Καθαρισμός προηγούμενης παραχώρησης άδειας για την απελευθέρωση των **Πραγματοποιείτε είσοδο στο**  στοιχείων σας σε αυτή την υπηρεσία. **Πληροφοριακό Σύστημα της ΜΟΔΙΠ ([qa.duth.gr\)](https://qa.duth.gr/) είτε με τον**  Σύνδεση **ιδρυματικό είτε με τον τοπικό λογαριασμό σας**.

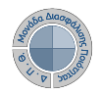

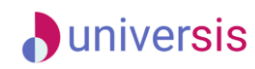

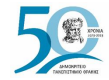

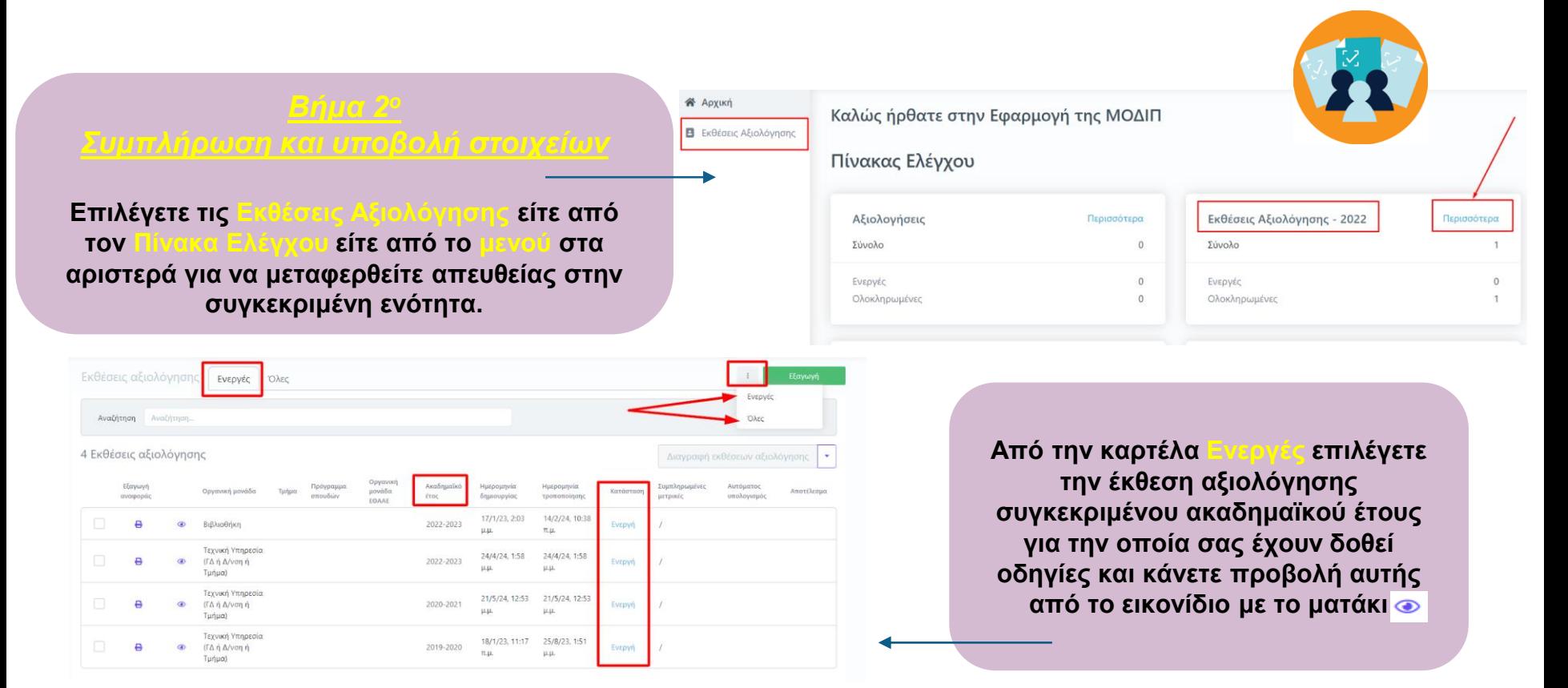

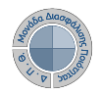

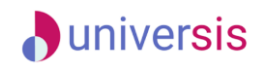

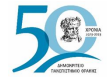

**Επιλέγετε την καρτέλα Επεξεργασία όπου εμφανίζεται προς συμπλήρωση η φόρμα αξιολόγησης. Καταχωρίζετε όλα τα στοιχεία της/του Υπηρεσίας/Τμήματός σας στα πεδία της έκθεσης αξιολόγησης, τα οποία εμφανίζονται με το σήμα της υποχρεωτικής συμπλήρωσης (\*)**.

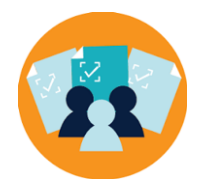

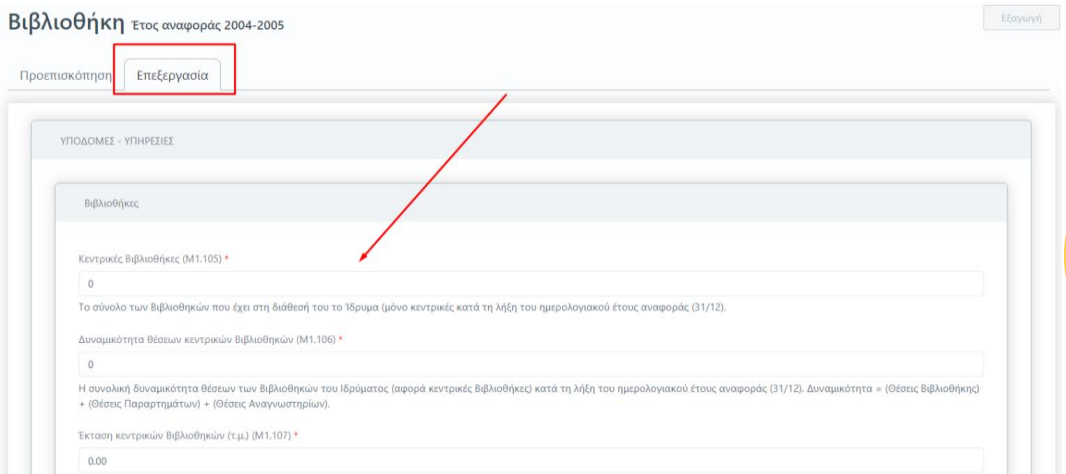

**Για κάθε μετρική υπάρχει διαθέσιμη και η περιγραφή της. Οι ονομασίες και οι περιγραφές των μετρικών ακολουθούν το Εγχειρίδιο Ποιότητας της ΕΘΑΑΕ**.

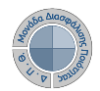

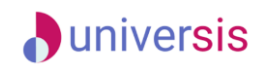

 $F_{T05}$  mining  $\phi$  of 2022, 2023

Οριστική υποβολ

Υπάρχει επίσης η δυνατότητα για **και συμπλήρωση των στοιχείων των εκθέσεων αξιολόγησης λόγω της διασύνδεσης της εφαρμογής της ΜΟΔΙΠ με τρίτα συστήματα. Ένα από αυτά είναι το Universis, το φοιτητολόγιο του Ιδρύματος**.

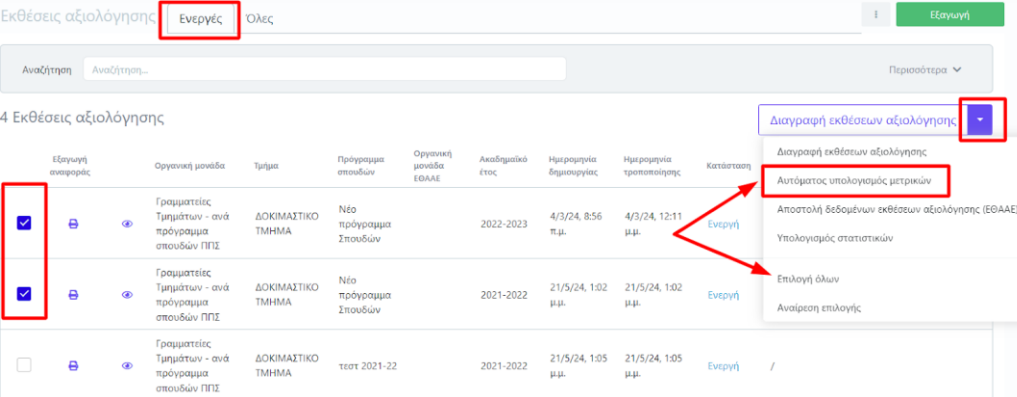

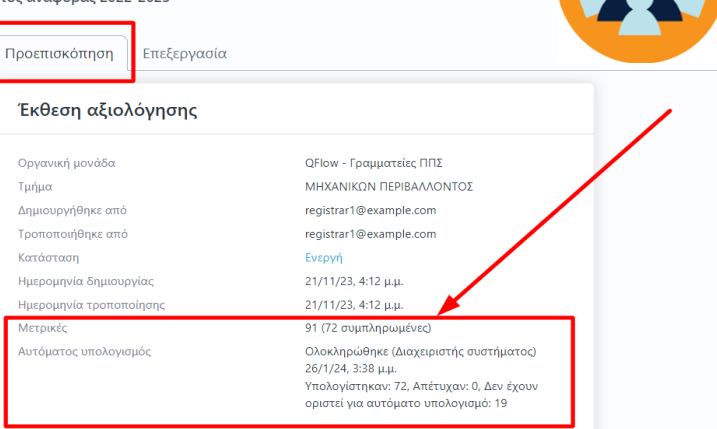

**Τα αποτελέσματα αυτής της ενέργειας μπορείτε να τα δείτε στο περιβάλλον όπως επίσης και μέσα από κάθε έκθεση αξιολόγησης επιλέγοντας το εικονίδιο της προβολής και την καρτέλα Προεπισκόπηση όπου το αναγράφεται το σύνολο των μετρικών που αντλήθηκαν αυτόματα.**

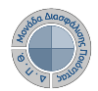

< Εκθέσεις αξιολόγησης ΔΑΣΤΑ Ετος αναφοράς 2021 Προεπισκόπηση Επεξεργασία

**ToBok** 

Γραφείο διασύνδεση

ΕΣΩΤΕΡΙΚΟ ΣΥΣΤΗΜΑ ΔΙΑΣΦΑΛΙΣΗΣ ΠΟΙΟΤΗΤΑΣ (ΕΣΔΠ) ΔΙΟΙΚΗΤΙΚΕΣ ΥΠΗΡΕΣΙΕΣ

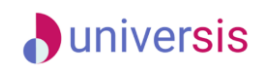

Пос

### **Εκθέσεις αξιολόγησης**

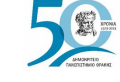

**Τα πεδία των μετρικών των εκθέσεων αξιολόγησης που αντλούνται αυτόματα διαθέτουν ένα εικονίδιο με το λεκτικό «Η μετρική υπολογίστηκε αυτόματα». Σε περίπτωση που τα δεδομένα αυτών των πεδίων τροποποιηθούν χειροκίνητα από τους εξουσιοδοτημένους χρήστες τότε παύει να υφίσταται.**

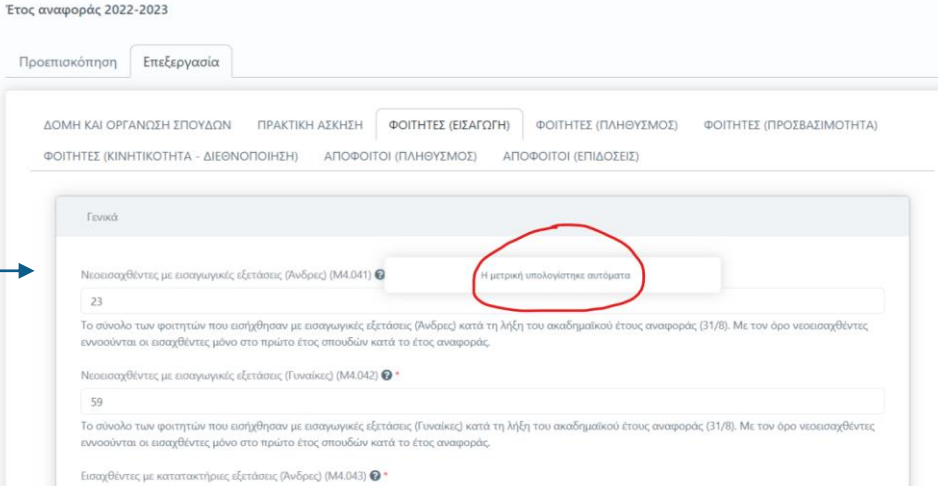

**Για τη αποθήκευση των στοιχείων που καταχωρίζετε κάθε φορά, επιλέγετε Υποβολή στο κάτω μέρος της καρτέλας. Για να πραγματοποιηθεί επιτυχώς η Υποβολή των στοιχείων, πρέπει να υπάρχουν τιμές σε όλα τα πεδία της έκθεσης αξιολόγησης.** 

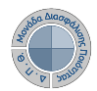

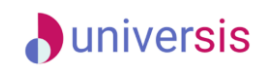

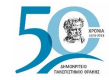

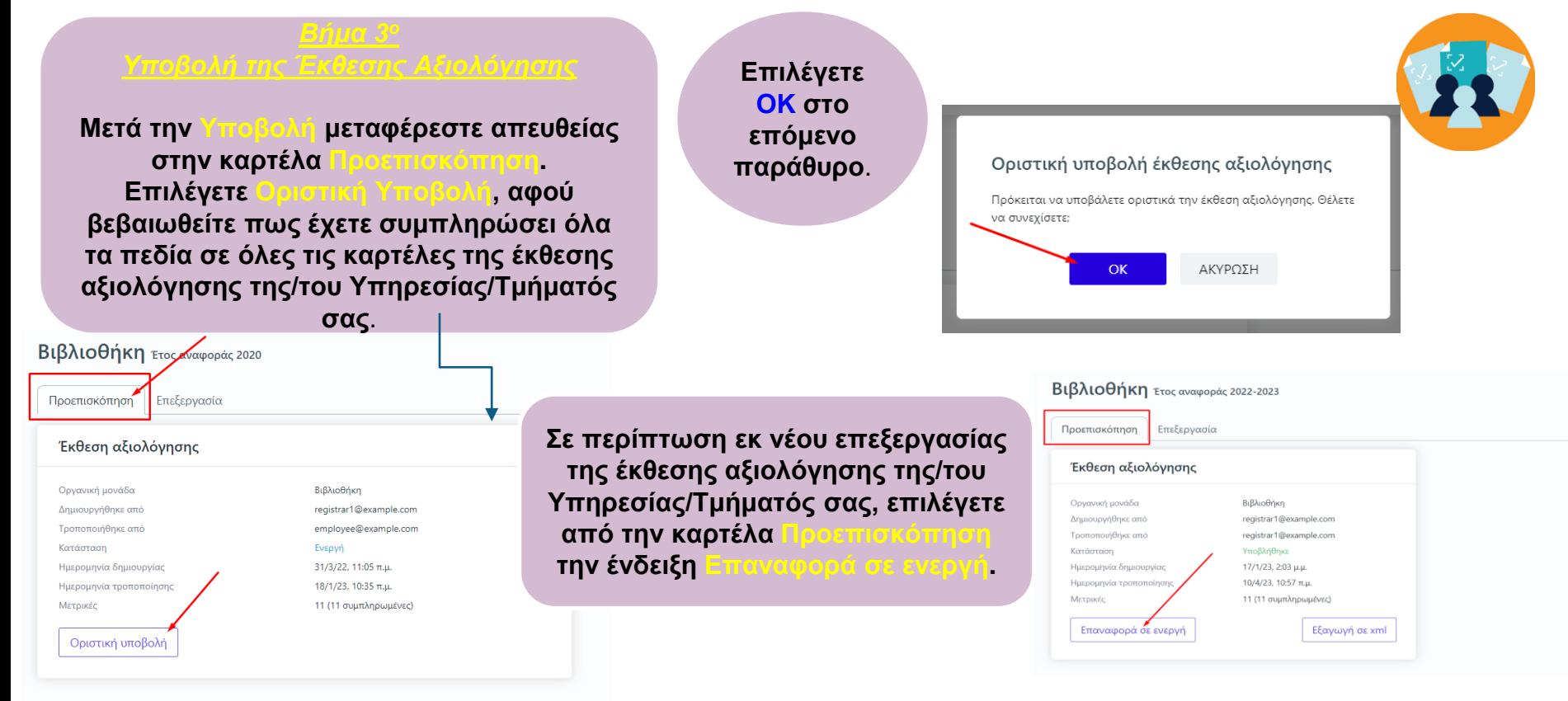

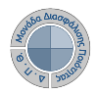

 $\sim$ 

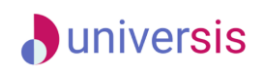

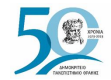

### **Εκθέσεις αξιολόγησης**

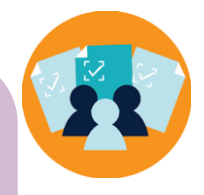

**1ος Τρόπος: Για την αυτόματη καταχώριση των μετρικών στο πληροφοριακό σύστημα της ΕΘΑΑΕ**, **κάνετε εξαγωγή των δεδομένων σε μορφή αρχείου .xml από την καρτέλα Προεπισκόπηση και την ένδειξη Εξαγωγή σε xml. Η δυνατότητα αυτή ενεργοποιείται μόνο μετά την οριστική υποβολή της έκθεσης αξιολόγησης**.

**2ος Τρόπος**: **Επιλέγετε από την καρτέλα Όλες τις εκθέσεις αξιολόγησης, που έχουν υποβληθεί οριστικά**, **μαζικά ή μεμονωμένα και στη συνέχεια μέσα από το μενού επιλέγετε Αποστολή δεδομένων εκθέσεων αξιολόγησης (ΕΘΑΑΕ)**.

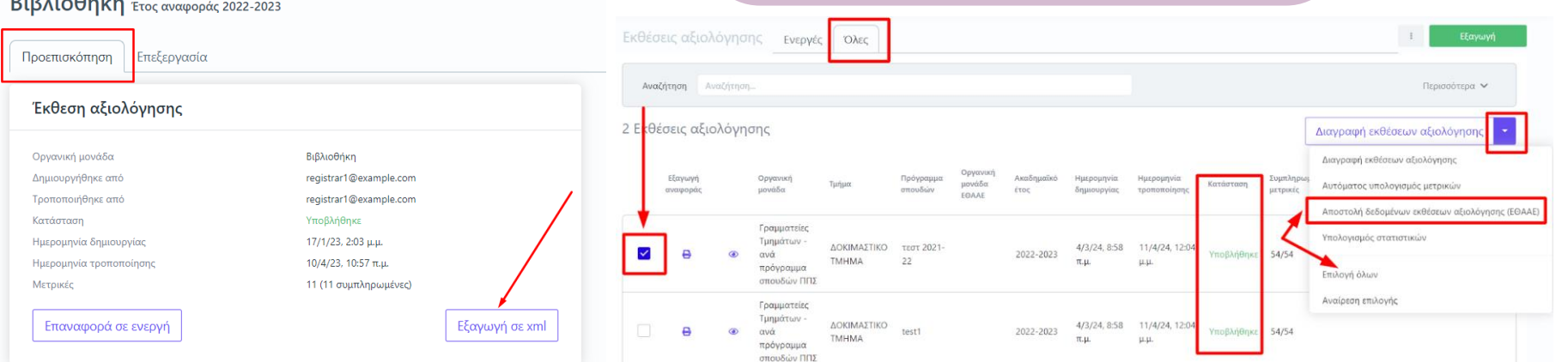

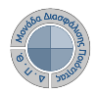

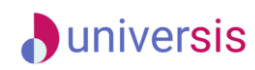

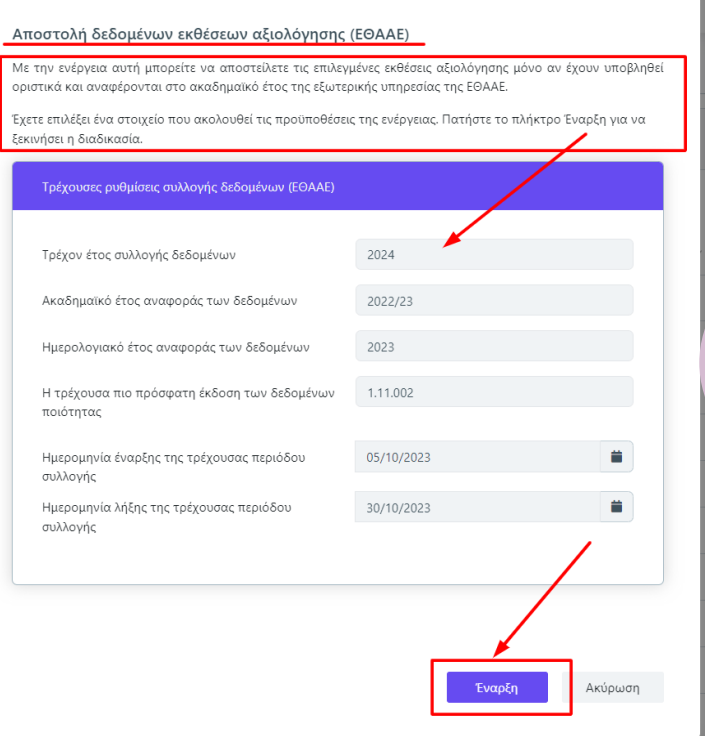

**Στο επόμενο παράθυρο επιλέγετε Έναρξη**, **αφού διαβάσετε προσεκτικά τις οδηγίες**.

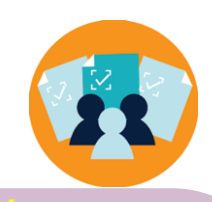

**Οι εκθέσεις αξιολόγησης των Υπηρεσιών και των Ακαδημαϊκών Μονάδων μπορούν να αποσταλούν:**

- ➢ **εφόσον αναφέρονται στο ίδιο έτος με αυτό που έχει οριστεί από την ΕΘΑΑΕ.**
- ➢ **περισσότερες από μία φορές μέσα στο χρονικό διάστημα που έχει οριστεί και αναγράφεται στον πίνακα με τις τρέχουσες ρυθμίσεις συλλογής δεδομένων (ΕΘΑΑΕ), οι οποίες έρχονται δυναμικά από την ΕΘΑΑΕ.**

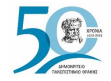

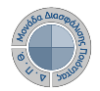

emmolmoni

δημιουργήθηκε από

Τροποποιήθηκε από

Ημερομηνία δημιουργίας Ημερομηνία τροποποίησ

Κατάσταση

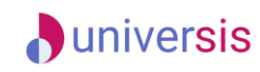

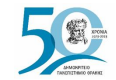

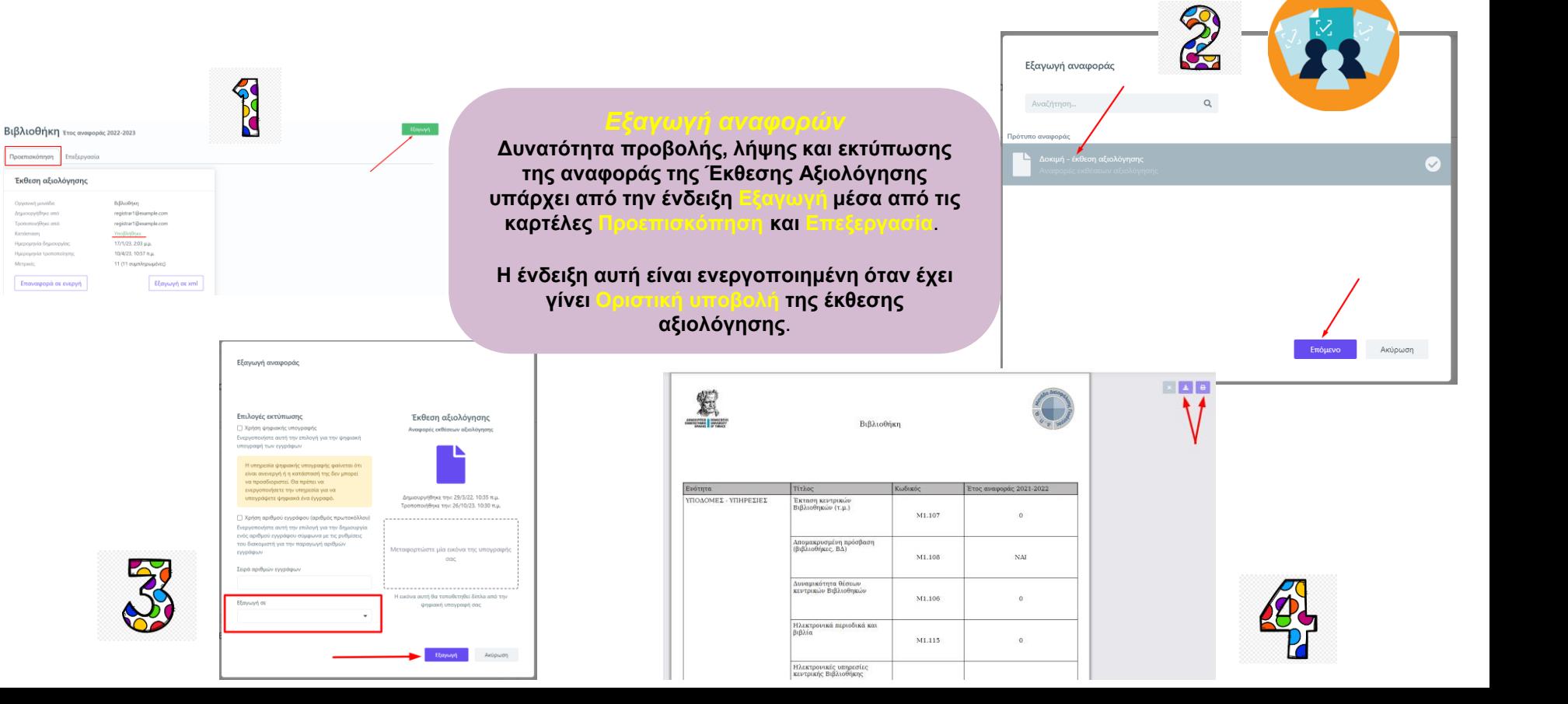

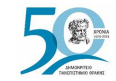

### **D**universis

### **Εκθέσεις αξιολόγησης**

Για εύκολη αναζήτηση και εύρεση εκθέσεων αξιολογήσεων, μπορείτε να χρησιμοποιείτε τον ι. Από την καρτέλα **Όλες** μπορείτε να κάνετε αναζήτηση και παλαιότερων εκθέσεων αξιολόγησης.

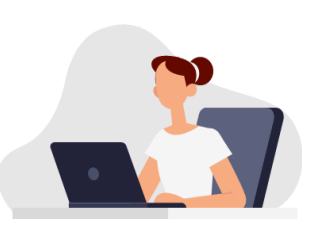

Για την παρακολούθηση της εξέλιξης των εκθέσεων αξιολόγησης υπάρχει η δυνατότητα <mark>. Επιλέγετε τις</mark> εκθέσεις αξιολόγησης μαζικά ή μεμονωμένα και από το μενού την αντίστοιχη δυνατότητα.

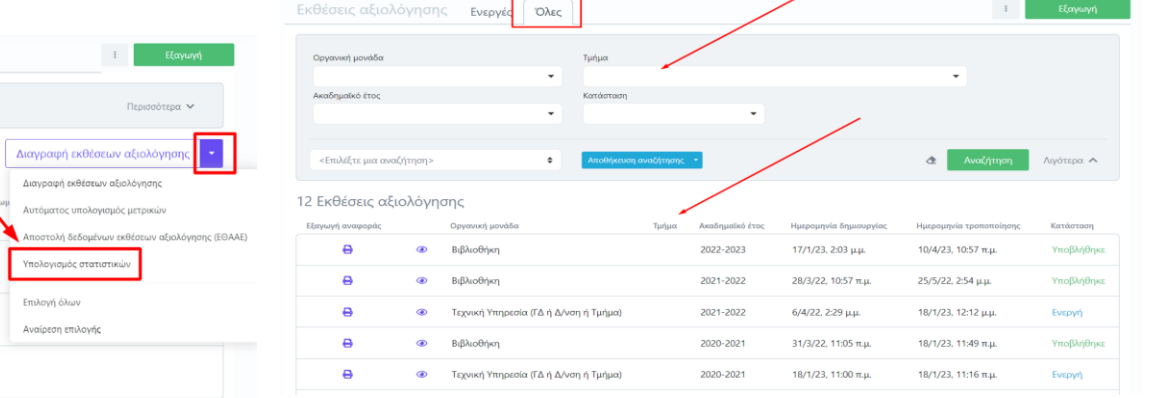

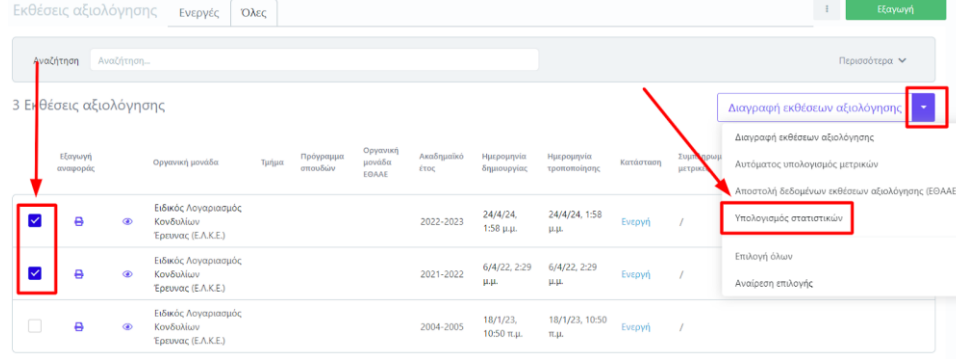

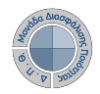

### **D**universis **Εκθέσεις αξιολόγησης**

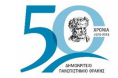

**Κάθε ρόλος αποκτά δικαιώματα, τα οποία του αποδίδονται είτε από τους διαχειριστές του συστήματος είτε από την ιδιότητά τους, έτσι όπως αυτή είναι αποτυπωμένη στα δεδομένα του συστήματος για την εξασφάλιση της** 

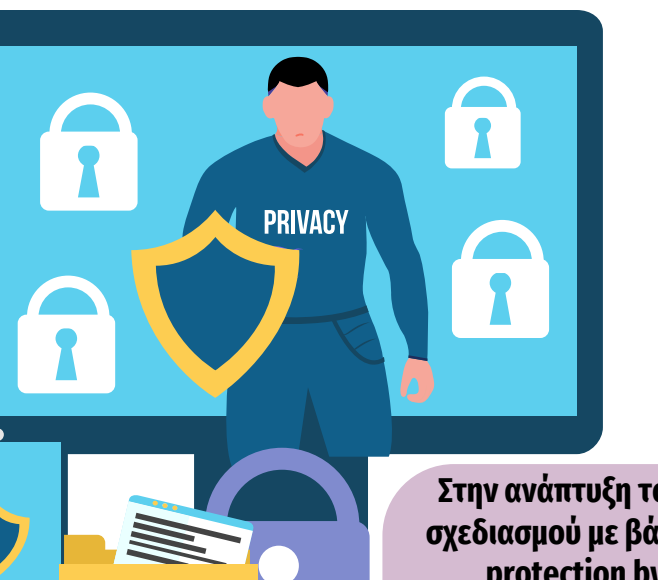

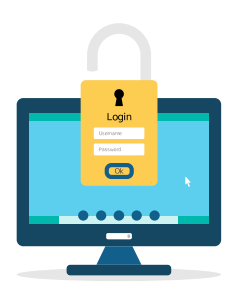

**Στην ανάπτυξη του ΟΠΣ ακολουθούνται βασικές αρχές σχεδιασμού με βάση την ιδιωτικότητα (privacy and data protection by design), γεγονός που επιτρέπει η επεξεργασία όλων των δεδομένων που συλλέγουν οι εφαρμογές του συστήματος να γίνεται σε συμμόρφωση με τον ευρωπαϊκό κανονισμό 2016/679 (General Data Protection Regulation, GDPR)**.

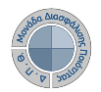

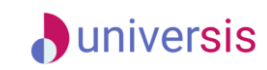

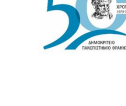

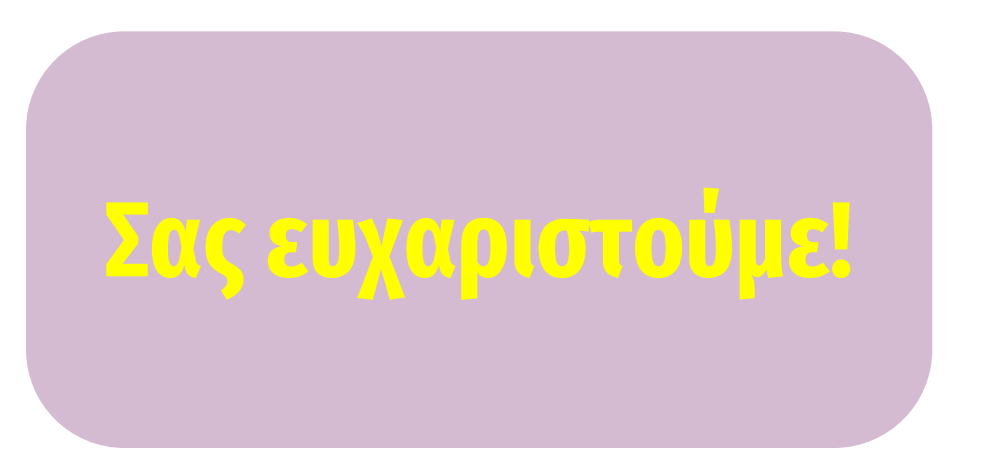

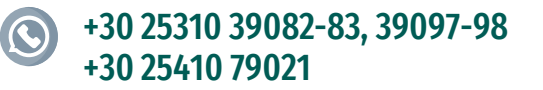

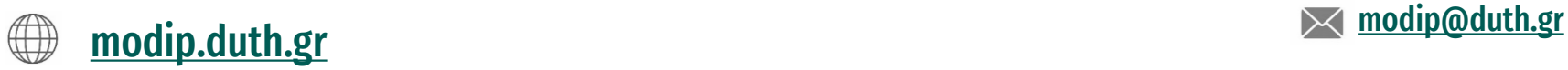

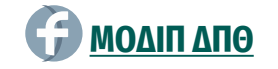

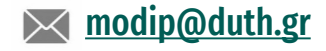